## **Easy Viral PDF Brander -by Jay Hines**

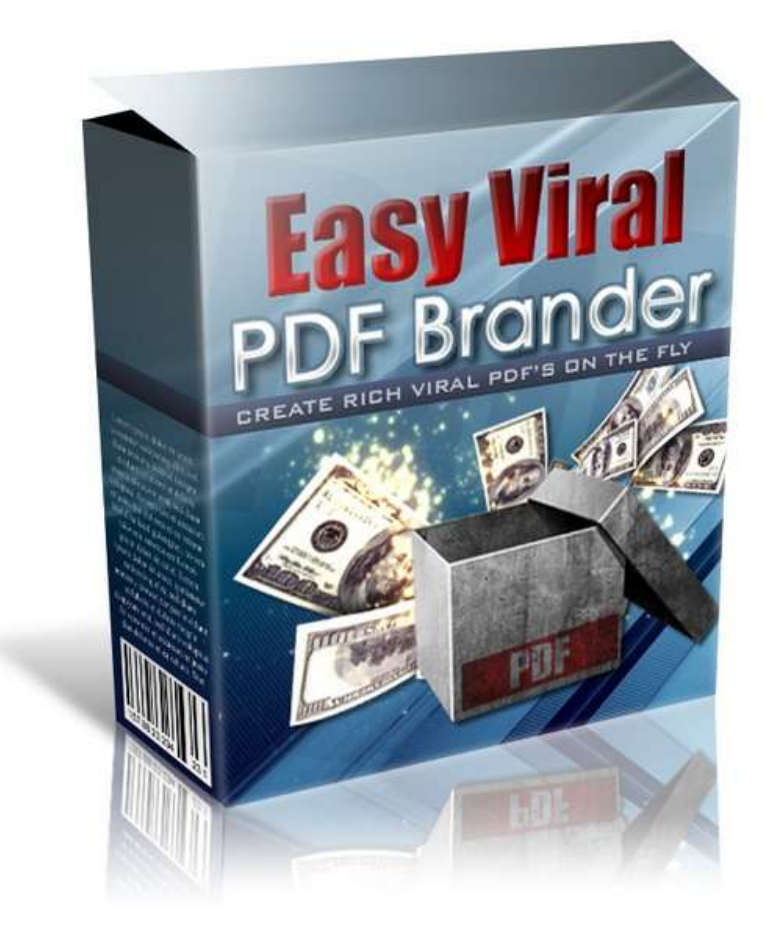

# **Manual (2.0)**

*Note: This manual is incomplete. I am working on adding to it, but until then you can view all necessary instructions in video tutorial format at <http://easyviralpdfbrander.com/tutorials.php>*

### **TABLE OF CONTENTS**

Installation………………………………………p.2

Basic Usage…………….……………………… p.8

## **INSTALLATION**

Installing Easy Viral PDF Brander is extremely straightforward. All it takes is uploading the script, setting some file permissions, and setting the administrative password as you first login to the administration panel.

So without further ado….

#### **STEP 1: UPLOAD THE SCRIPT**

The first step requires to login to your website's ftp account. If you are unfamiliar with ftp, I recommend you get started by downloading the **FileZilla** ftp client and reading their documentation.

The first thing you will do is unzip the software on your computer.

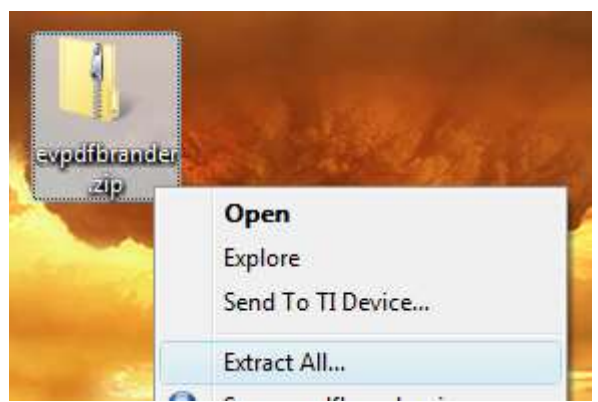

Now, open up the unzipped folder. All of the files in the "script" folder need to be uploaded onto your web server.

With these files unzipped, it's time to upload them to your server via FTP. Put the files in an empty folder, wherever you want to access the rebranding software. If you are using FileZilla, this as easy as dragging and dropping the script files into the empty folder on your server.

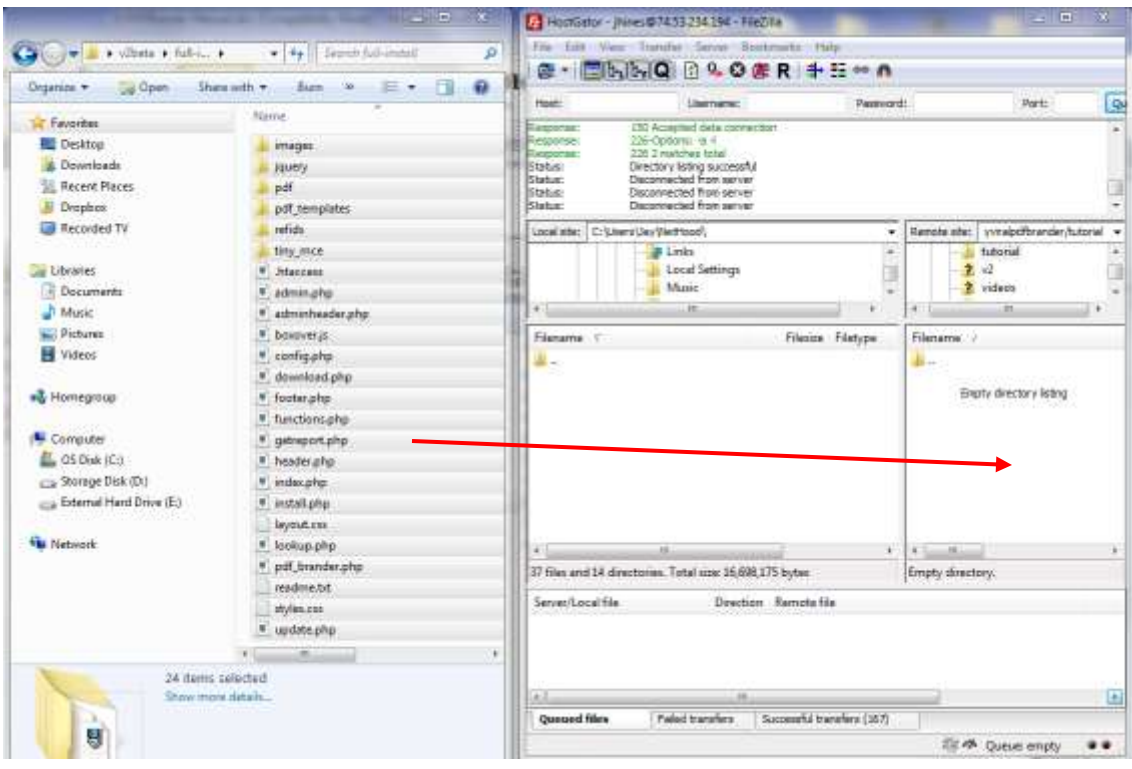

#### **STEP 2: SET FILE PERMISSIONS**

There are four places that the script needs to be able to write. In order to give the script these permissions, you will need to do some CHMOD-ing.

The following files and folders need to be CHMOD-ed:

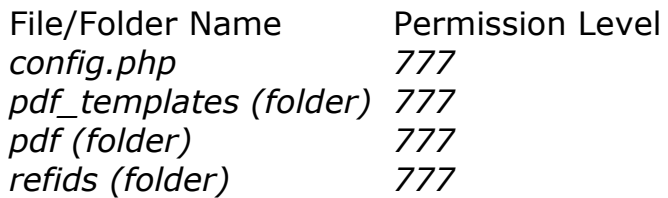

Below is a picture showing how to CHMOD with FileZilla.

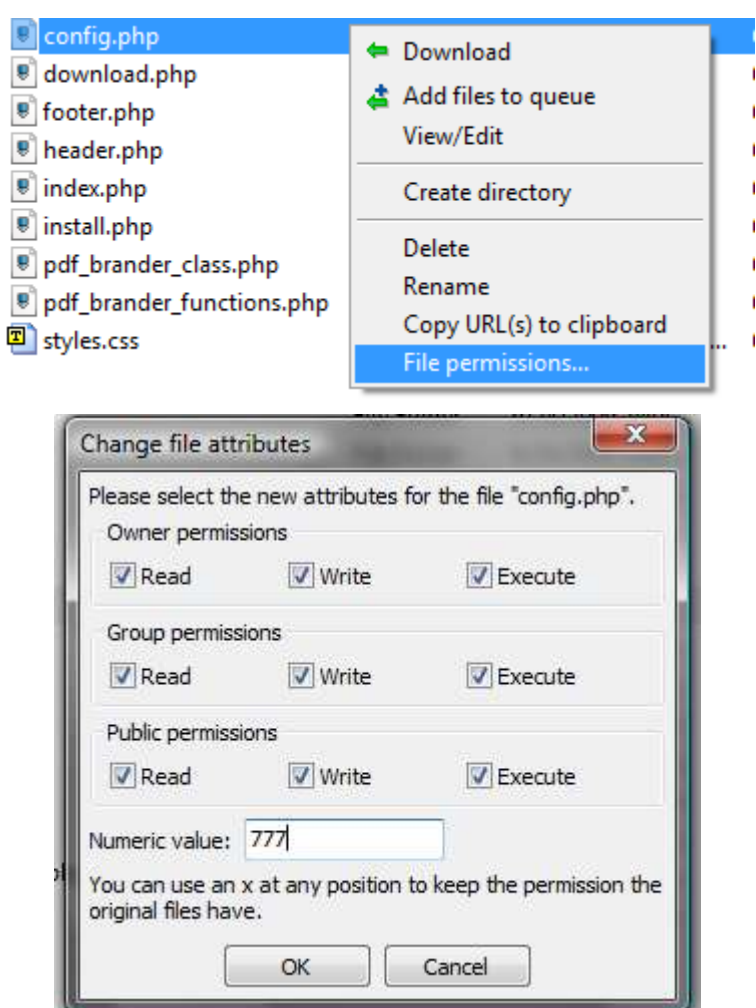

#### **IMPORTANT!**

The script should work well with lower permission if your webhost is properly configured. I recommend trying out the config.php at 644 and the folders at 755 after installing the software. Running 777 permissions is an unnecessary risk if the script works at the lower permissions.

#### **STEP #3: RENAME PDF\_TEMPLATES FOLDER**

You will store all of the PDFs to be rebranded in the same folder. For security purposes, this folder should be kept hidden from the public, so you must rename it to something unique. Pick something others will not be able to easily guess.

In this case, I am renaming the pdf\_templates folder to "rebrand\_templates75".

| Right click and select rename |                                |                          |
|-------------------------------|--------------------------------|--------------------------|
|                               | Filesize                       | Filetype                 |
|                               |                                |                          |
|                               |                                | <b>File Folder</b>       |
|                               |                                | File Folder              |
| pdf_templates                 |                                | <b>File Folder</b>       |
|                               | 835                            | <b>PHP File</b>          |
| 스 Add files to queue          | 049                            | JScript Scri             |
| Enter directory               | 81                             | <b>PHP File</b>          |
| View/Edit                     | 248                            | <b>PHP File</b>          |
|                               | 293                            | <b>PHP File</b>          |
|                               | 487                            | <b>PHP File</b>          |
| Delete                        | 039                            | <b>PHP File</b>          |
| Rename                        | 679                            | <b>PHP File</b>          |
|                               | 810                            | <b>PHP File</b>          |
| File permissions              |                                |                          |
|                               | ← Download<br>Create directory | Copy URL(s) to clipboard |

*Type in the new name*

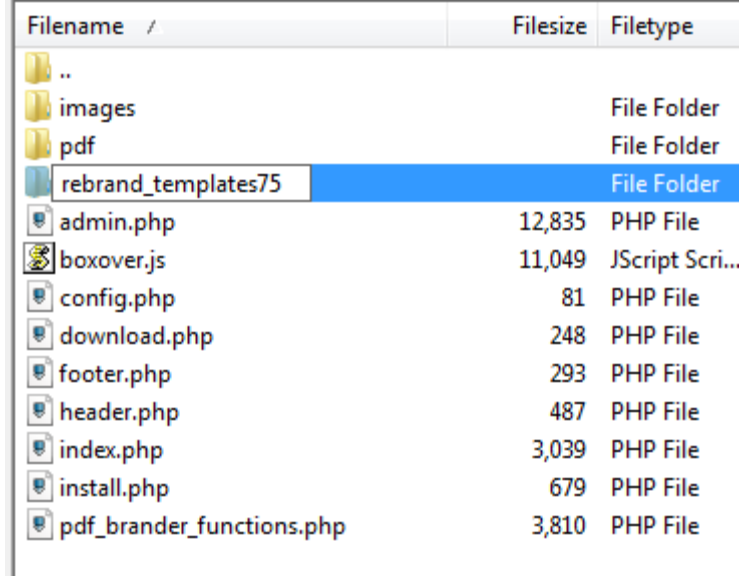

#### **STEP 4: SET UP ADMIN SETTINGS**

The final installation step is probably the easiest one to complete. Simply point your web browser to "admin.php" in the folder where you uploaded the script.

(step continued on the next page)

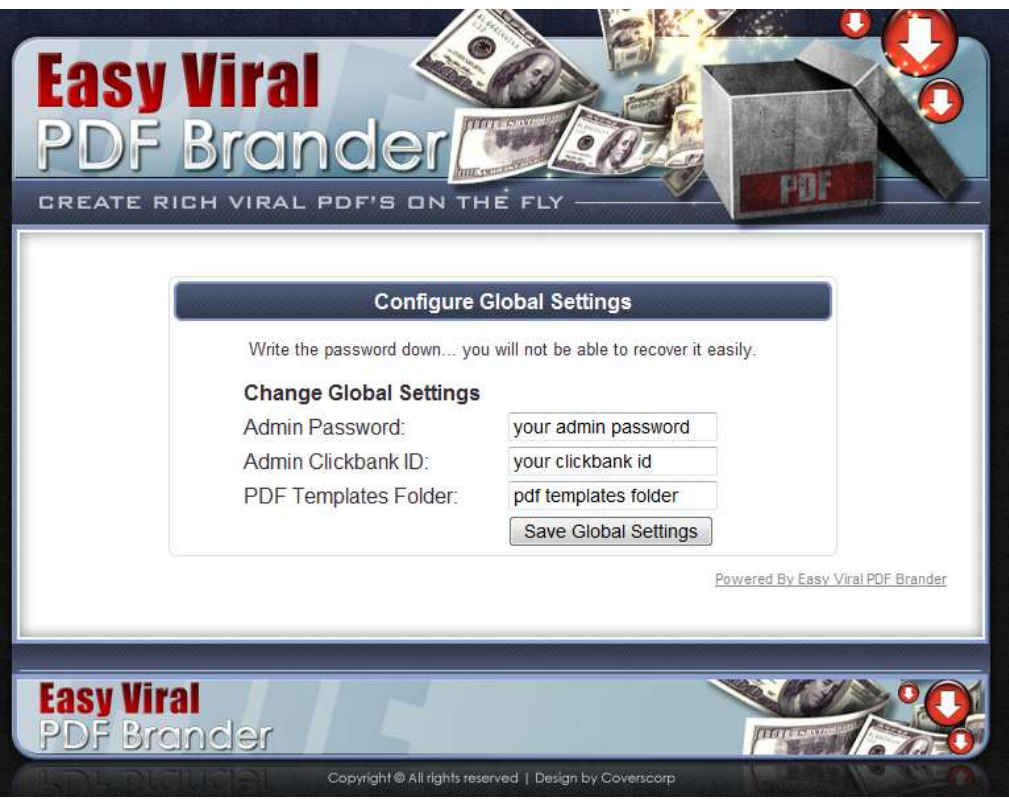

You will be presented with the page above. Choose the password you would like to use to secure the rebrander administration panel. Do note that your password should be strictly alphanumeric.

Enter your ClickBank username. Whenever someone rebrands a pdf using the system, you have the opportunity to make a sale on the software itself through the "Powered By Easy Viral PDF Brander" links throught the system.

Finally, enter what you renamed the pdf\_templates folder to. This is simply the name. In this case, *rebrand\_templates75*

Press "Save Global Settings" and you're into the admin panel. The preliminary installation is complete.

## **USAGE**

Setting up your rebrandable report with the software is made as easy as is possible. Just follow the steps below, and your report will be ready for rebranding in no time.

Here we go…

#### **STEP 1: FORMAT YOUR REPORT**

First off, you need to create the report as a PDF. There are many tools which will help you achieve this, though not all of them will format links correctly for Easy Viral PDF Brander.

I have tested the following PDF creation tools and they all are compatible with the PDF brander.

#### **OpenOffice Writer** - <http://www.openoffice.org/>

This is my number 1 recommended PDF creator. Simply create your document in the OpenOffice writer and go to File -> Export as PDF when You want to generate the PDF. It is free.

For a quick tutorial on creating links with this software, check out the first Appendix I of this manual.

#### **Microsoft Word 2007 / 2010**

For most reports, you can use Word to create your PDFs. If you are running Word 2007, you must first install this [free add-in](http://www.microsoft.com/downloads/details.aspx?FamilyId=4D951911-3E7E-4AE6-B059-A2E79ED87041&displaylang=en) from Microsoft. If that link does not work, try googling "Microsoft Office 2007 save as pdf" and it should be one of the first results.

Now, all you need to do to save the reports as a pdf is go to File -> Save As and on that screen save as type PDF.

#### **Free PDF Convert -** <http://www.freepdfconvert.com/>

This is a great option if you are having issues getting your word-generated PDF to function correctly, or if you are using an older version of Word or some other common word processor lacking pdf saving functionality. Just load up this website, feed in your file, and it will convert it to PDF for you.

#### **EasyPDFCreator (AKA EasyWriterPRO)**

This document creation toolkit is available to you with your purchase of the PDF Brander. You can grab it from the "EasyPDFCreator" folder inside of your Easy Viral PDF Brander download.

#### **IMPORTANT!**

Easy Viral PDF Brander only performs rebranding inside of links in your PDF document. You cannot change the link text, but you can change the link location.

To make a link brandable, all you have to do is include a simple "zzzSITENAMEzzz" tag wherever the rebranding needs to occur.

NOTE: I suggest only rebranding affiliate ids in links. This means your link targets should look like:

*http://site.com/?rid=zzzSITENAMEzzz* or

*http://zzzSITENAMEzzz.site.com* 

For every site whose url needs to be branded, you need to use a new sitename in the zzz tags. For instance, if I had links to clickbank products and Quick Tab Change, another one of my software products, I would need to have at least two unique zzzSITENAMEzzz tags. I would use a *zzzCBzzz* wherever I wanted clickbank affiliate ids to be rebranded, and *zzzQTCzzz* wherever Quick Tab Change links needed to be rebranded.

My report might have the following links in it then:

*http://zzzCBzzz.forumtg.hop.clickbank.net http://zzzCBzzz.getbuyers.hop.clickbank.net http://QuickTabChange.com/?rid=zzzQTCzzz*

Notice that it is fine to use the same tag twice in the same report, as long as all places the tag occurs need to be rebranded with the same value.

Once all of your links are tagged, it is time for the Easy Viral PDF Brander to step in and perform its magic.

#### **STEP 2: UPLOAD THE PDF TO YOUR SERVER**

This is a really quick step. Simply ftp the pdf you just created into the what you renamed the "pdf\_templates" directory in the folder where you uploaded the script. Once the file is fully uploaded, it's time for step 3.

#### **STEP 3: CONFIGURE EASY VIRAL PDF BRANDER**

Login to your Easy Viral PDF Brander admin panel at admin.php in the folder where you uploaded the script.

Use the tooltips in the admin panel to fill out the settings, or check out the [detailed video tutorials](http://easyviralpdfbrander.com/tutorials.php) for the full scoop.

If you have any further questions or issues, feel free to submit a support ticket at [http://support.jayhines.com](http://support.jayhines.com/)

#### APPENDIX I

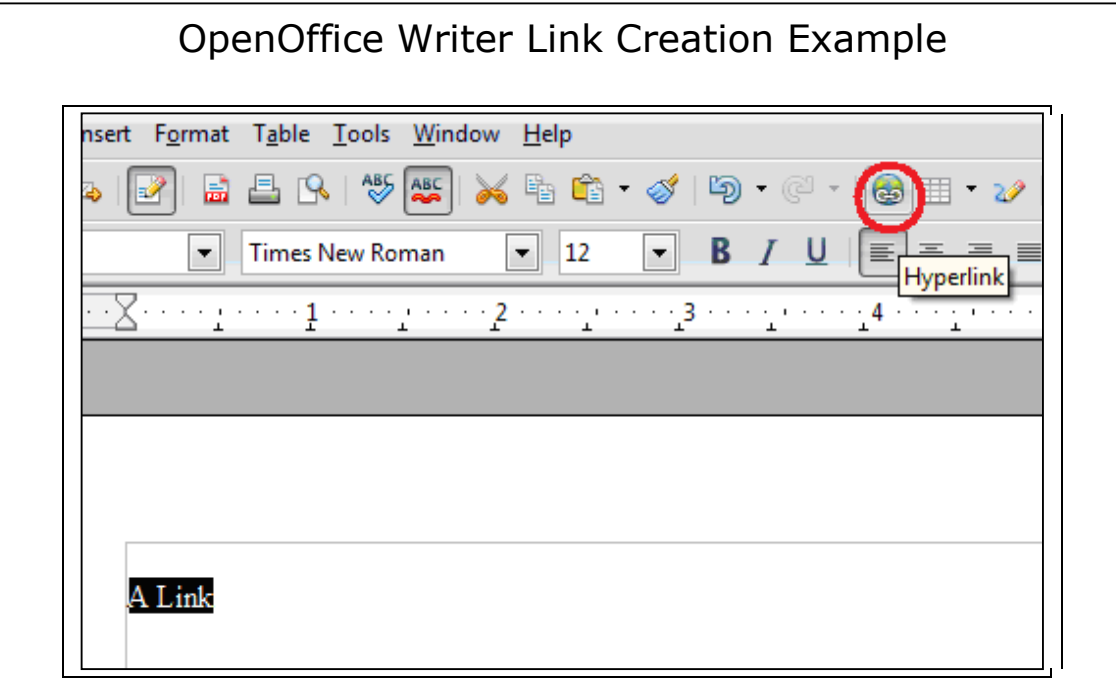

*Highlight the text you want to make a link. Click the hyperlink button (circled in red)*

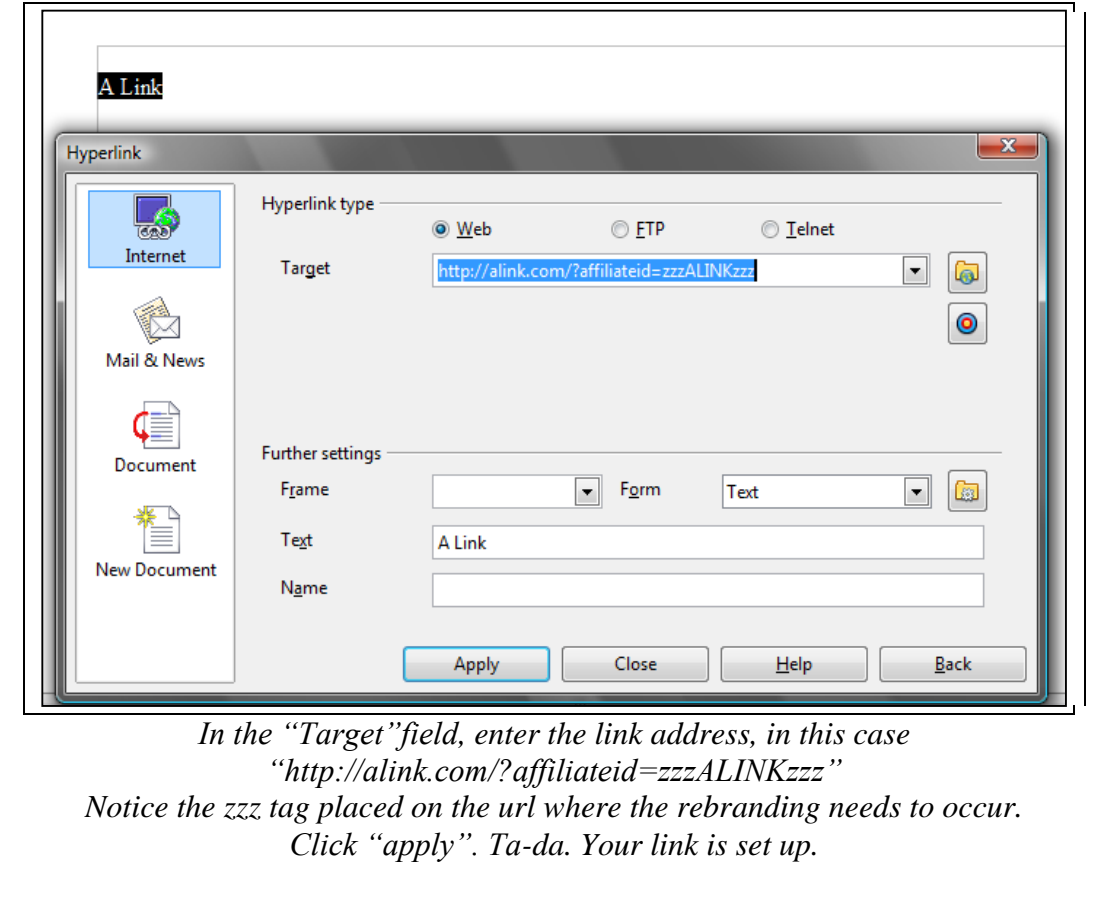